Δημιουργία λογαριασμού e-mail

Από το menu bar του Microsoft Outlook επιλέξτε Tools (Εργαλεία) και E-mail Accounts (Λογαριασμοί).

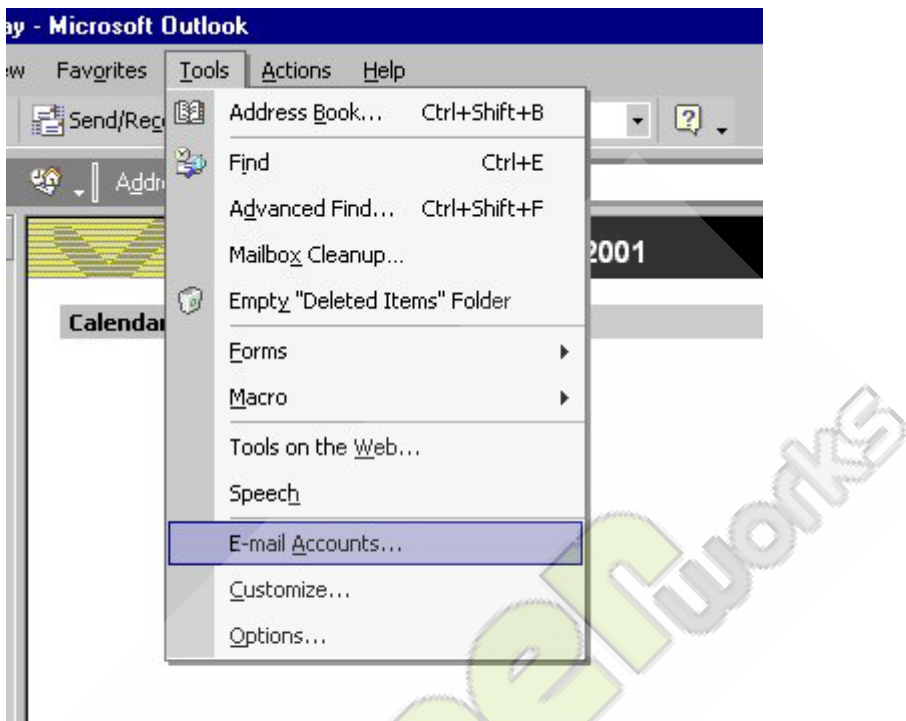

Εφόσον θέλετε να φτιάξετε νέο λογαριασμό επιλέξετε Add a new e-mail account και κάντε κλικ στο πλήκτρο Next.

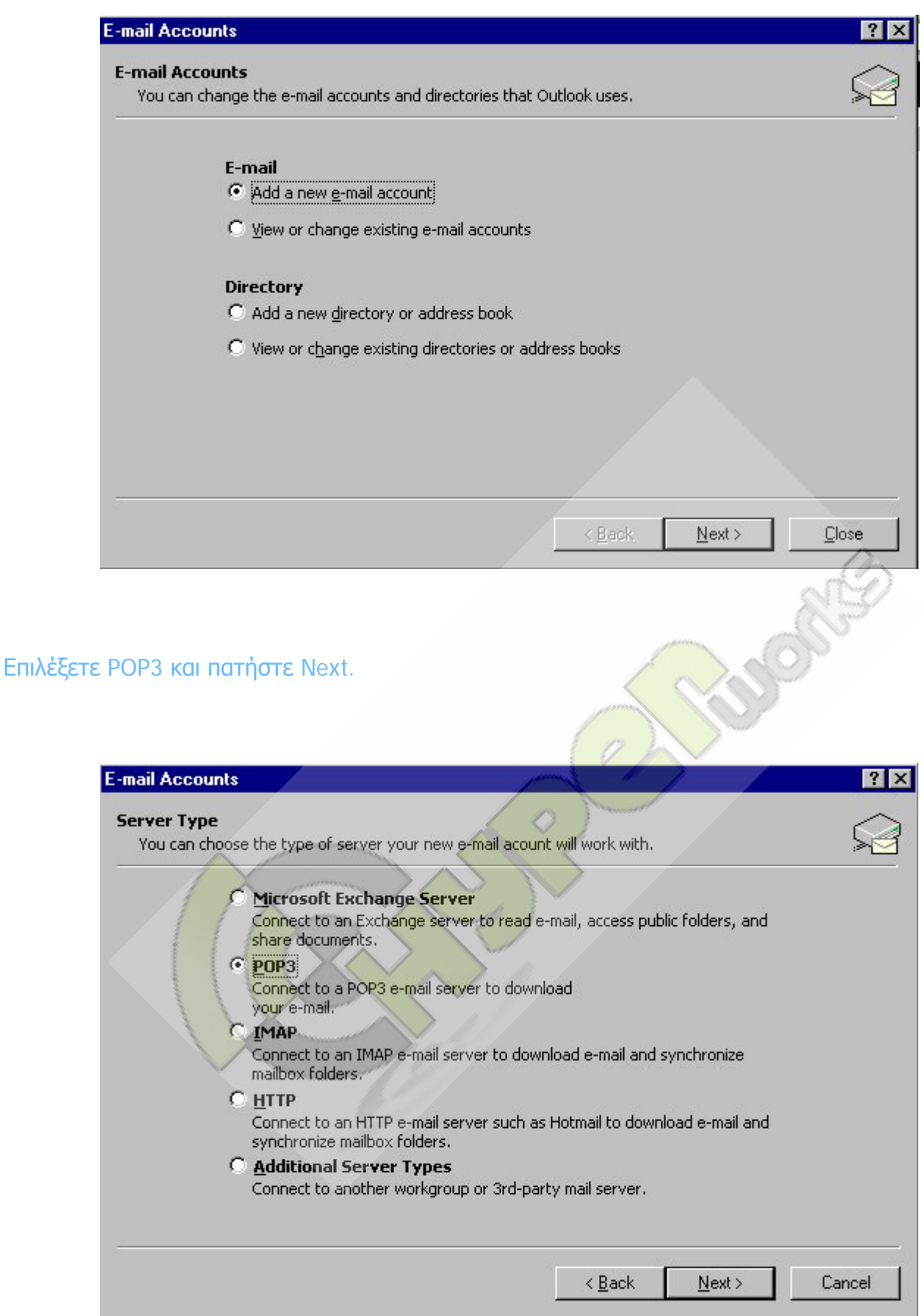

Στην παρακάτω καρτέλα συμπληρώστε το πεδίο Your Name με το Ονοματεπώνυμό σας, το πεδίο E-mail Address με την e-mail διεύθυνσή σας (είναι της μορφής π.χ. info@domain.gr), Συμπληρώνετε επίσης τα πεδία User Name και Password με το User name (Όνομα χρήστη) και το Password (Κωδικός πρόσβασης) του λογαριασμού e-mail σας.

Δεξιά, συμπληρώστε τα πεδία Incoming mail server (POP3) (Διακομιστής εισερχόμενης αλληλογραφίας) και Outgoing mail server (SMTP) (Διακομιστής εξερχόμενης αλληλογραφίας) με τους διακομιστές του domain σας. π.χ. mail.domain.gr και στα 2.

Πατήστε το πλήκτρο Next.

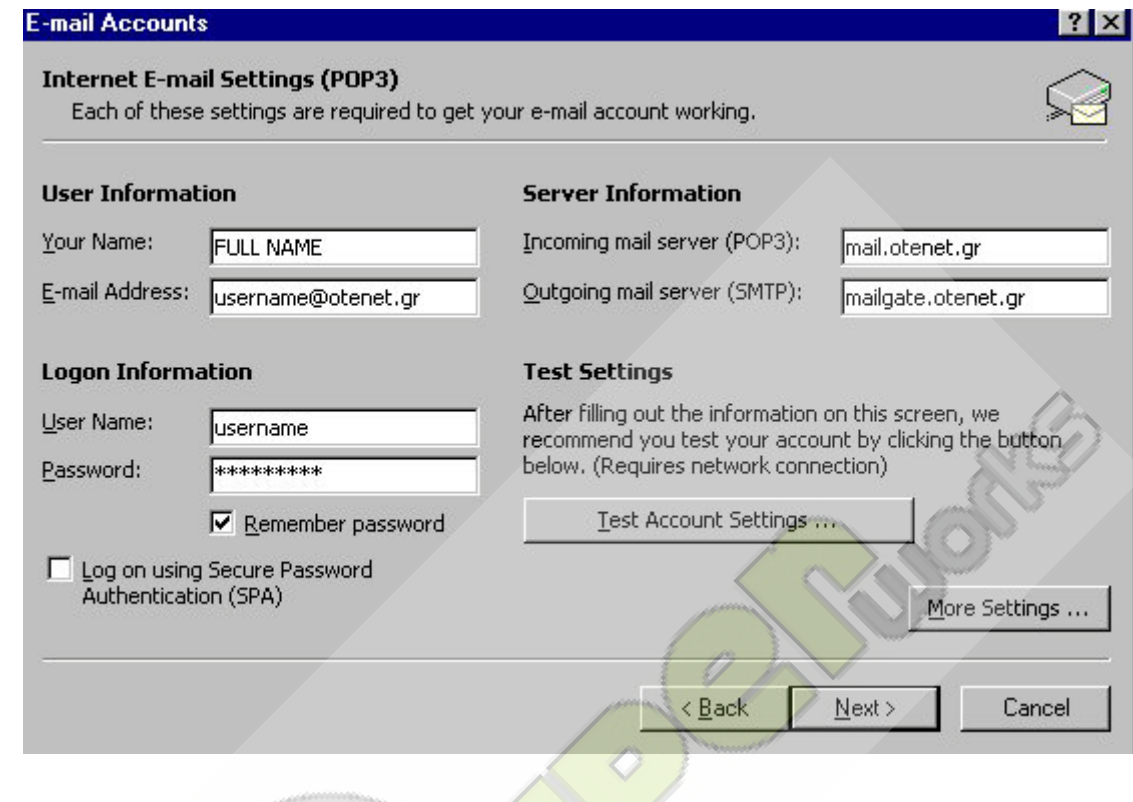

Πατήστε Finish για να ολοκληρωθεί η διαδικασία.

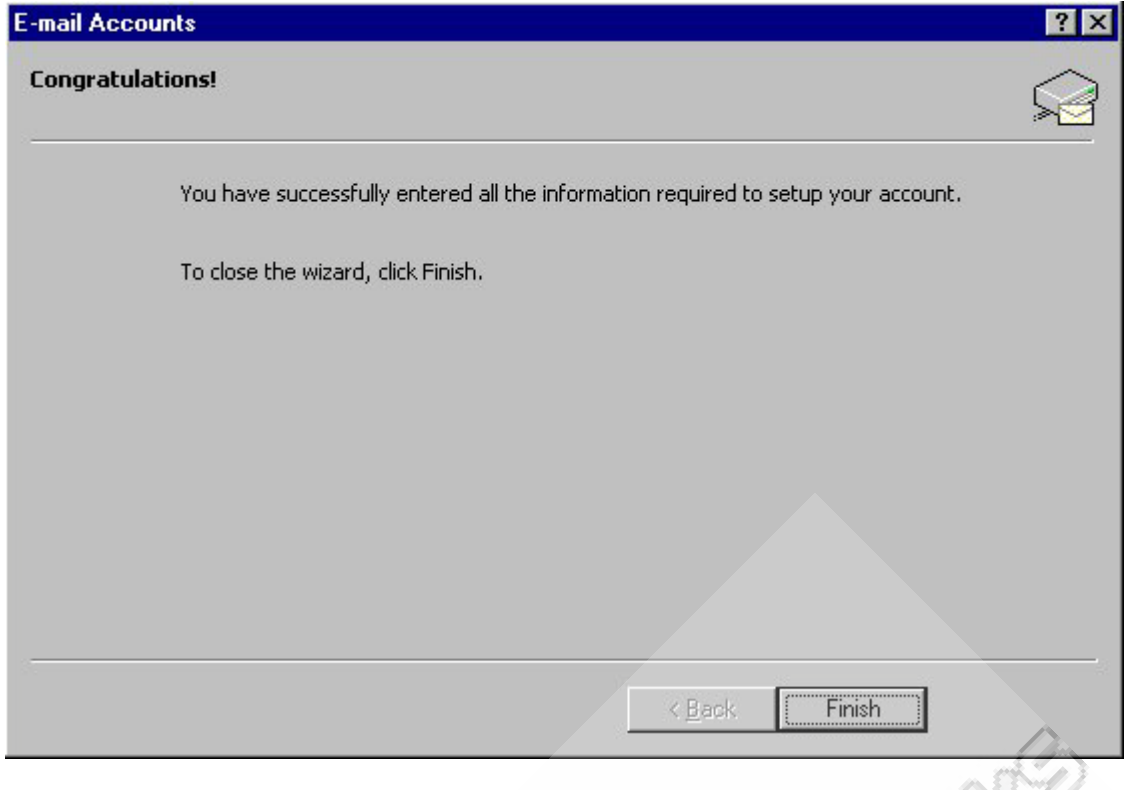

Έλεγχος λογαριασμού e-mail

Από το menu bar του Microsoft Outlook επιλέξετε Tools (Εργαλεία) και Email Accounts <sup>n</sup> (Λογαριασμοί).

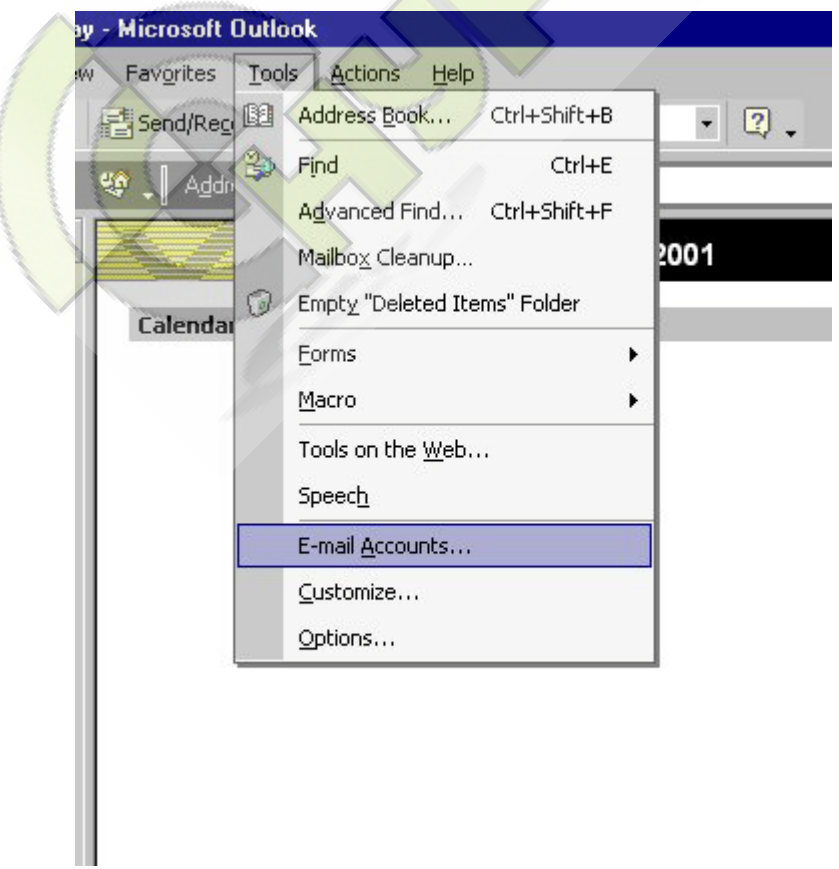

## Επιλέξετε View or change existing e-mail accounts. Πατήστε Next.

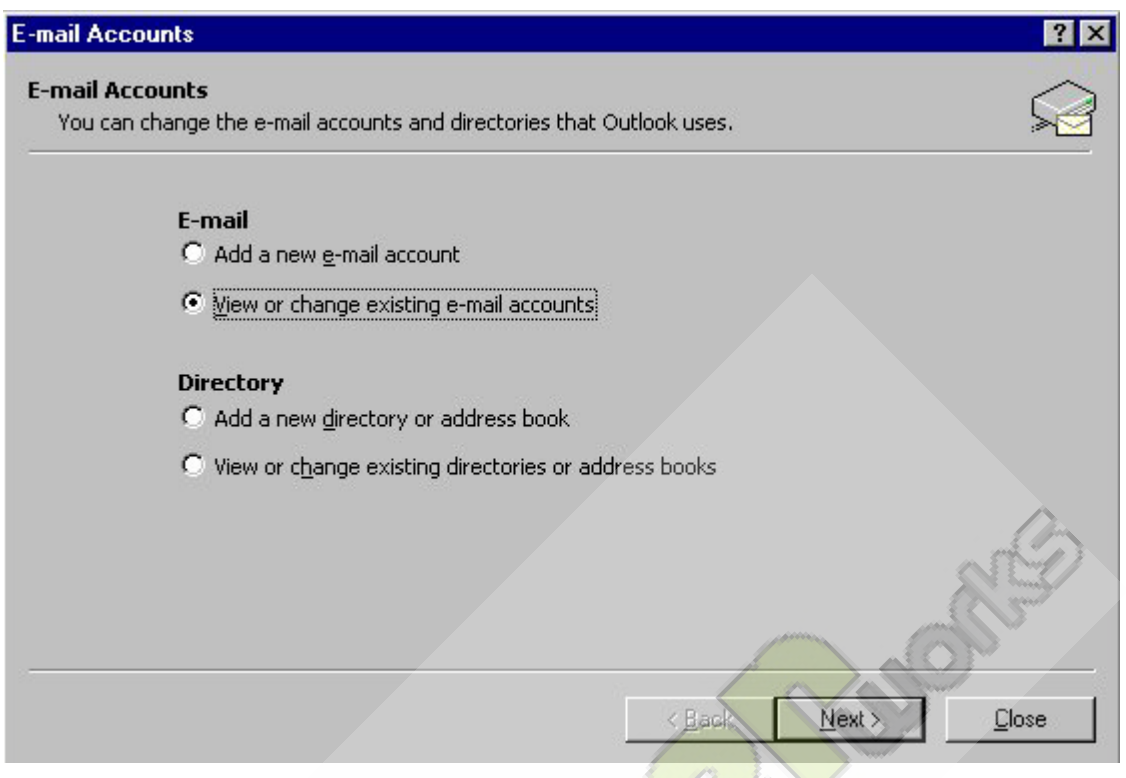

## Επιλέξετε τον υπάρχοντα λογαριασμό mail.domain.gr και πατήστε Change.

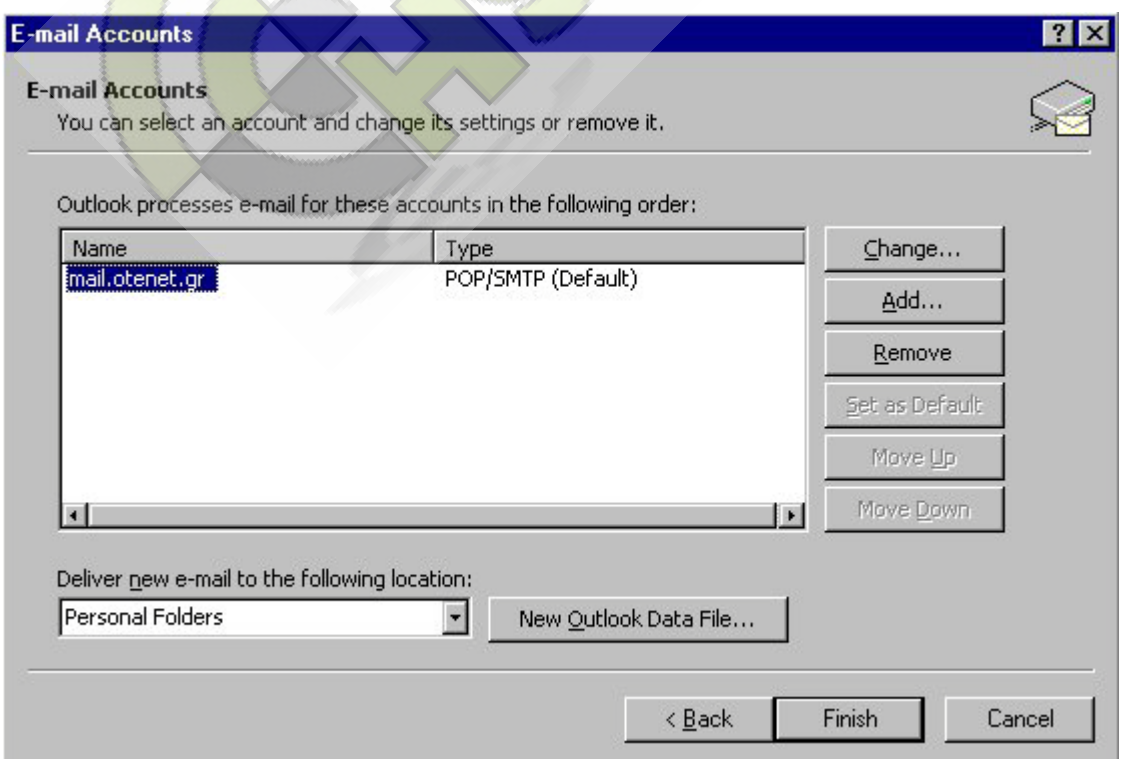

Στην πρώτη καρτέλα General αν θέλετε, προσθέτετε στο πεδίο Reply E-mail την email διεύθυνση στην οποία θέλετε να φθάνουν τα μηνύματα από τον χρήστη που επιλέγει Reply για να σας απαντήσει.

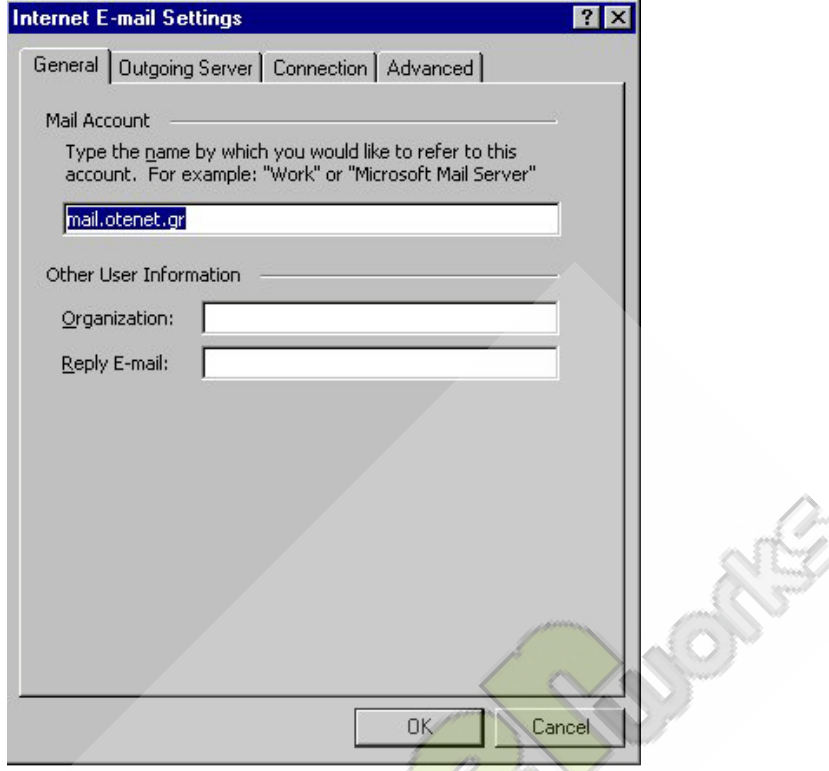

Η δεύτερη καρτέλα Outgoing Server πρέπει να είναι όπως παρακάτω.

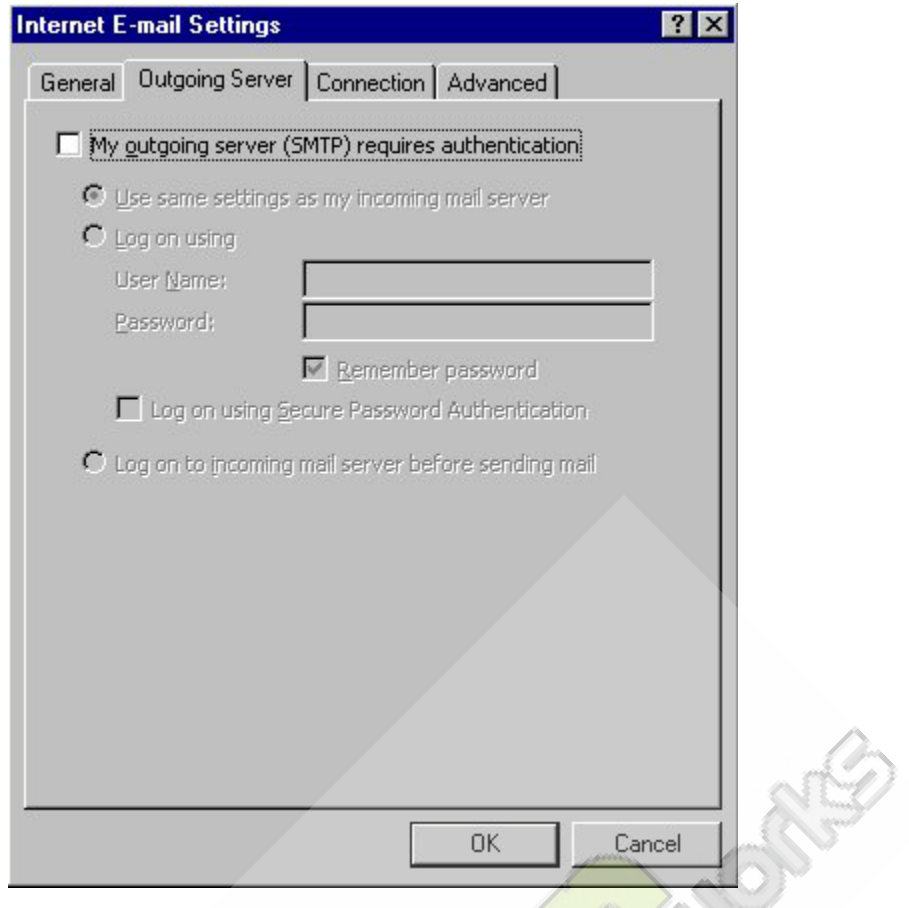

Στην τρίτη καρτέλα Connection μπορείτε να επιλέξετε αν η σύνδεση γίνεται μέσω τοπικού δικτύου (LAN) ή μέσω της τηλεφωνικής σας γραμμής (Connect using my phone line). Στην δεύτερη περίπτωση πρέπει να επιλέξετε το εικονίδιο σύνδεσης με το οποίο συνδέεστε στο Διαδίκτυο.

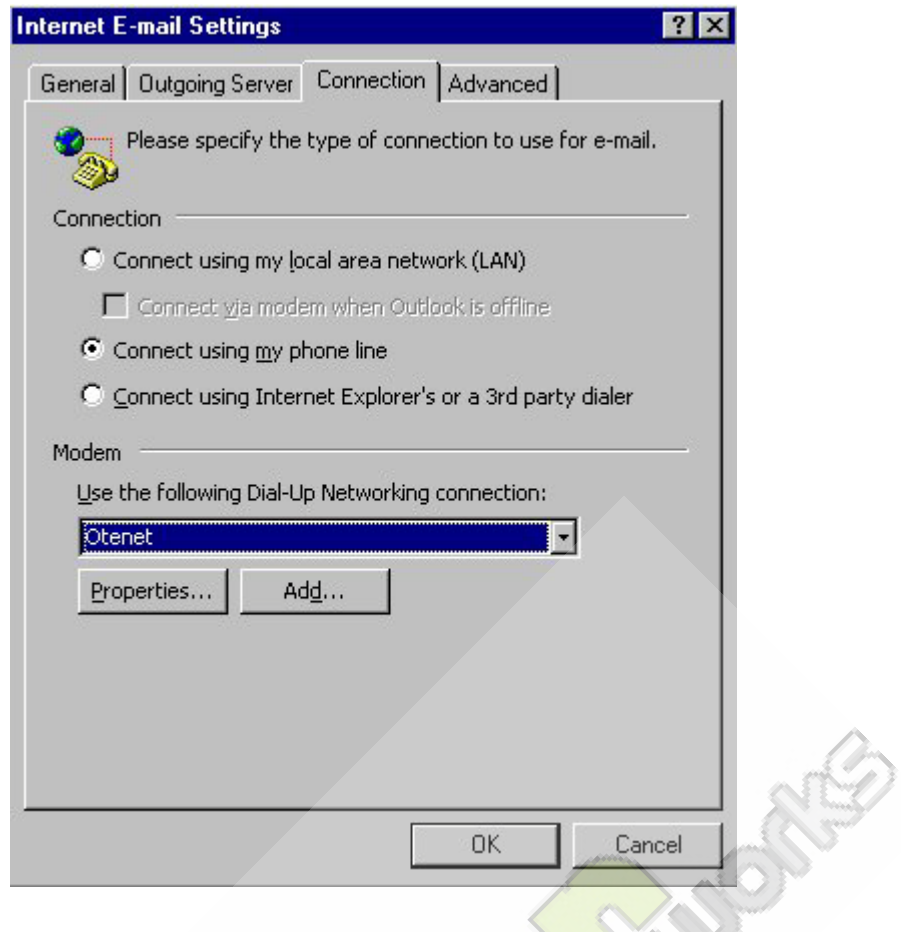

Στην τέταρτη καρτέλα Advanced θα πρέπει το πεδίο Incoming server (POP3) να έχει την τιμή 110 και το πεδίο Outgoing server (SMTP) να έχει την τιμή 25. Αν θέλετε να μένουν αντίγραφα των μηνυμάτων που λαμβάνετε στον mail server της actionstudio, ενεργοποιήστε την επιλογή Leave a copy of messages on the server. Πατήστε ΟΚ.

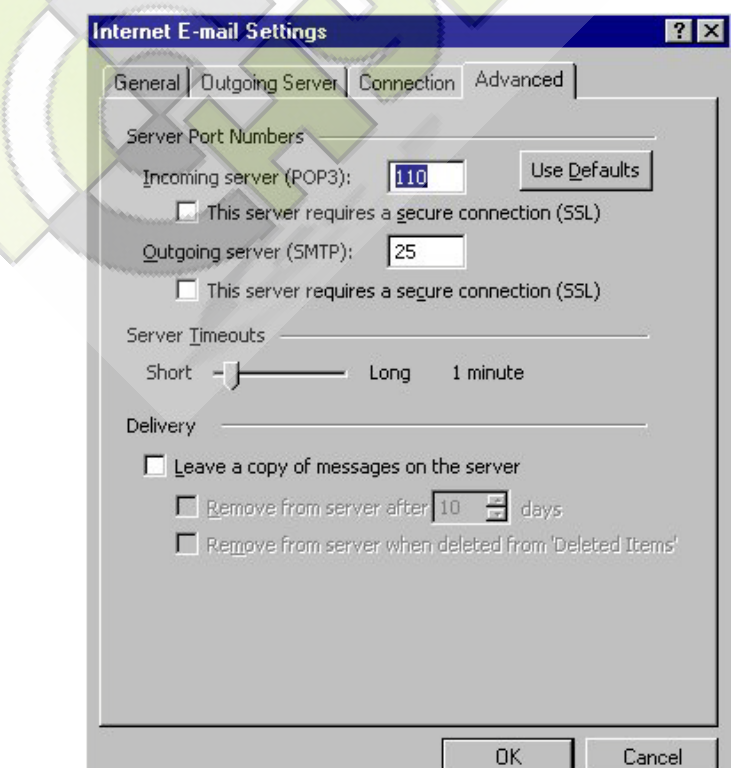

## Hang Up

Αν αποσυνδέεστε μόλις ανοίξετε το Outlook, στο menu bar επιλέξτε Τools και Options. Από την καρτέλα Options επιλέξτε Mail Setup και απενεργοποιήστε την επιλογή Hang Up When Finished With A Manual Send/Receive (Αποσύνδεση Μετά Την Ολοκλήρωση Της Λήψης Και Αποστολής).

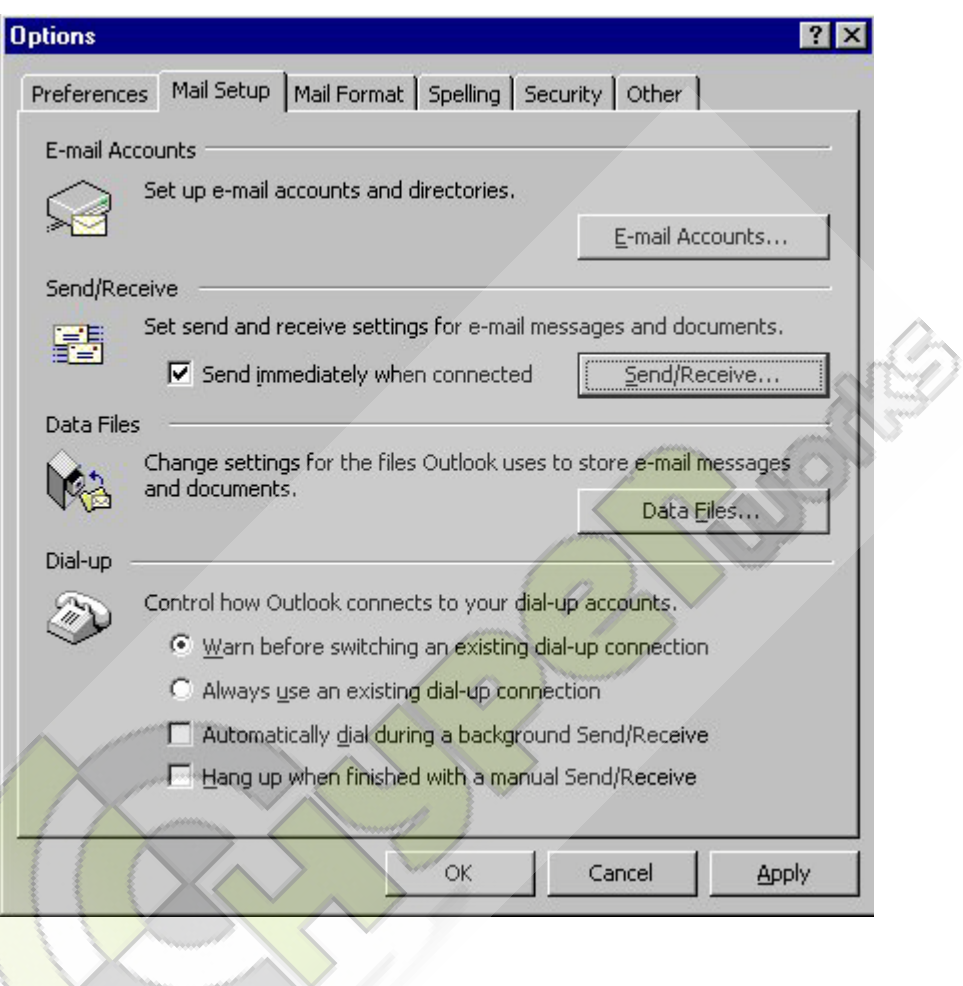

## Folders

Για να εμφανίζονται τα Folders με το Inbox, Outbox, Sent Items κλπ, στο menu bar επιλέξτε View και Folder List.

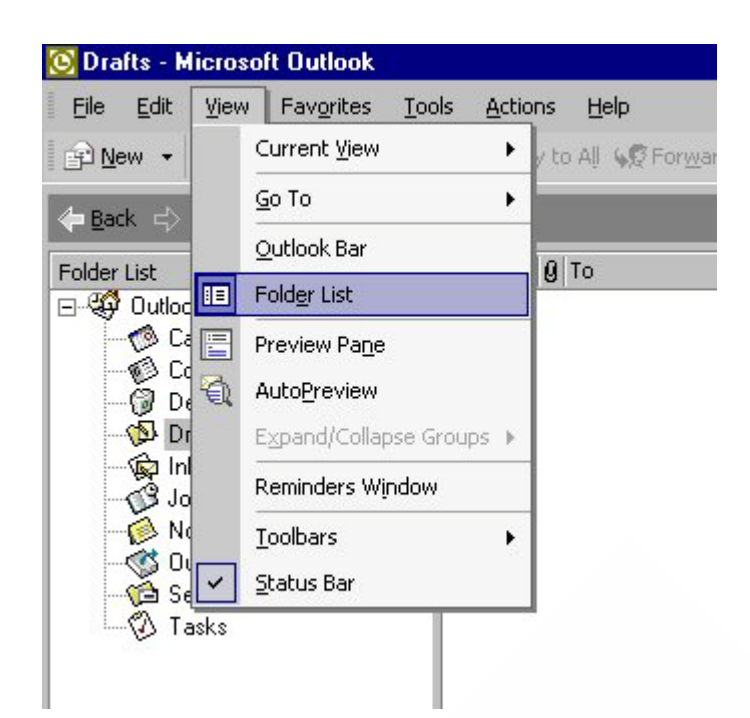

**Brother** 

Προσοχή : Για την αποφυγή [spamming](http://www.otenet.gr/hd/HTML/log.asp?c=abuse_gr&r=http://www.otenet.gr/hd/HTML/abuse.htm) ο μέγιστος αριθμός παραληπτών είναι 20.